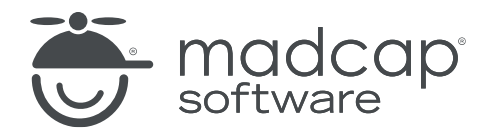

# **Doc-To-Help から Flare への プロジェクト移行ガイド**

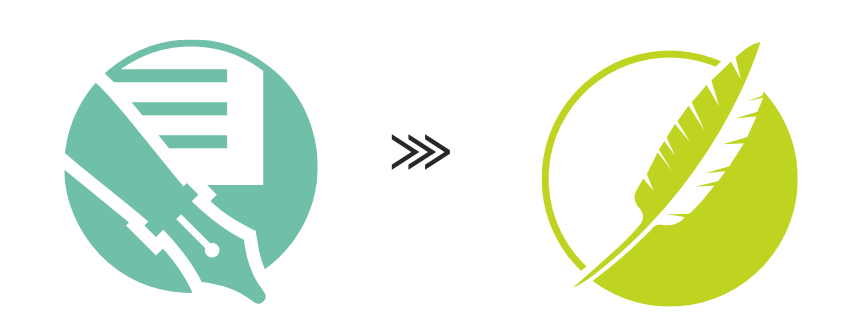

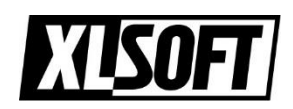

2023.8.4

このガイドでは、MadCap Doc-To-Help プロジェクトを MadCap Flare へ移行する手順 を紹介します。

- [はじめに](#page-2-0)
- Doc-To-Help [プロジェクトのインポート手順](#page-3-0)
	- Doc[-To-Help](#page-3-1) での操作
	- [Flare での操作](#page-5-0)
- [関連情報](#page-7-0)
- [お問合せ](#page-8-0)

# <span id="page-2-0"></span>**はじめに**

MadCap Flare のインポート機能を使用して、MadCap Doc-To-Help プロジェクトを Flare へ移行できます。Flare にインポートする際には、以下の点に注意してください。

- Flare にインポートする前に、Doc-To-Help プロジェクトでターゲットをビルド し、すべてのリンクを更新する必要があります。Flare のインポート処理は Doc-To-Help データベースを使用しますが、データベース内のリンク情報は Doc-To-Help プロジェクトをビルドしたときにのみ更新されます。
- Flare は、Doc-To-Help から HTML5 形式のソース ファイルのみを変換します。 そのため、Doc-To-Help コンバーターを使用して、すべての Word ソース ファ イルを HTML5 形式に変換する必要があります。これには、Word で作成された リッチ コンテンツ変数も含まれます。

#### **注:**

プロジェクト内のすべてのドキュメントを HTML5 に変換したら、そのプロ ジェクトは Doc-To-Help アプリケーション (C:\Program Files (x86)\ MadCap Software¥DocToHelp¥DocToHelp.exe) で直接管理する必要が あります。

- Doc-To-Help ソース ドキュメントが複数トピック タイプの場合、インポート時 に見出しレベル 1 ~ 5 に応じて、個別の Flare トピックに分割されます。Word から HTML5 に変換されたドキュメントはすべて複数トピック タイプです。この 分割は、TOC で各見出しレベルが個別の項目として表示されるオンライン出力の 外観を保持するために使用されます。この動作を回避するには、Flare にインポー トする前に Doc-To-Help で複数トピックを単一トピックに変換します。
- Doc-To-Help で自動生成された TOC を Flare にインポートするには、TOC を変 更する必要があります。簡単な変更 (たとえば、TOC トピックを上に移動し、そ の後同じ位置に戻す) を行うことで、データベースが更新され、Doc-To-Help か ら Flare に確実にインポートされます。

# <span id="page-3-0"></span>**Doc-To-Help プロジェクトのインポート手順**

## <span id="page-3-1"></span>■ Doc-To-Help での操作

Doc-To-Help プロジェクトでターゲットをビルドして、Flare へのインポート時に指定す るスタイルシートを保存します。

- 1. Doc-To-Help プロジェクトをバックアップします。
- 2. Doc-To-Help を起動して、Doc-To-Help プロジェクトを開きます。
- 3. NetHelp ターゲットを選択するか、存在しない場合は作成して、アウトプットを ビルドします。
- 4. プロジェクトの出力フォルダーを開いて、<プロジェクト名>¥NetHelp¥ **LinksExt** を参照します。

## **注:**

LinksExt フォルダーには、複数のスタイルシート (トピックごとに個別のもの) が 含まれている場合があります。これは、Word のトピックで以前のトピックで使用 されていないスタイルが使用されるたびに、Doc-To-Help がそのスタイル用に新 しいスタイルシートを作成するためです。以下に例を示します。

C1H HTML.css SourceWordDpc.css SourceWordDpc2.css

5. LinksExt フォルダーを NetHelp の親フォルダー以下でない別の場所に移動して、 フォルダー名を任意の名前に変更します。

ここで指定したフォルダー名が、Flare へインポートした際のスタイルシート名に なります。

Doc-To-Help プロジェクトの Word ソース ファイルを Flare にインポート可能な HTML5 形式に変換します。

1. Doc-to-Help プロジェクトを開いて、**[Documents]** ペインの上部にある **[Convert Multiple Documents to HTML5] ボタン ■ をクリックし、ウィ** ザードの指示に従ってすべてのファイルを HTML5 に変換します。

#### **注:**

単一のファイルを変換する場合は、**[Documents]** ペインで対象ファイルを右ク リックして、**[Convert to HTML5]** を選択します。

- 2. 必要に応じて、**[Convert Documents to HTML5]** ダイアログで以下のオプ ションを指定します。
	- a. **[Save converted files to]**: デフォルトでは、**[Save converted files to the original location]** がオンになっており、変換されたドキュメン トは元のファイルと同じ場所に保存されます。別の場所に保存したい場合 は、このオプションをオンにして、[...]ボタンをクリックして場所を指 定します。
	- b. **[Keep backup copy]:** このオプションをオンにすると、変換前にオリジ ナルのファイルのバックアップが作成されます。
	- c. **[Word style map]:** Word から HTML5 へのスタイル マップ ファイル を指定します。スタイル マップ ファイルでは、たとえば Word の見出し 1 は HTML5 の <h1> にマップするというように、Word と HTML5 のス タイルの対応付けが定義されています。[...] ボタンをクリックして変更で きます。
	- d. **[Use individual conversion settings]:** このオプションをオンにする と、左側のペインで選択されたファイル (チェックボックスがオンのもの) のみを変換します。
- 3. **[Convert]** ボタンをクリックします。変換処理が完了すると、プロジェクト内 に .doc または .docx ファイルがないため、Word はプロジェクトを閉じます。

Doc-To-Help で自動生成された TOC が Flare に正しくインポートされるように TOC ファイルに変更を加え、ターゲットをビルドして Doc-To-Help データベース内のリンク や TOC 情報を更新します。

- 1. ファイルエクスプローラーで Program Files (x86)¥MadCap Software¥MadCap DocToHelp フォルダーに移動し、DocToHelp.exe ファイルをダブルクリックし て、Doc-To-Help を起動します。
- 2. Doc-To-Help プロジェクトを開き、Doc-To-Help から Flare に TOC が確実にイ ンポートされるように、**[Contents]** ペインで目次を変更します。 たとえば、TOC トピックを上に移動し、その後同じ位置に戻すなど、簡単な変更

で構いません。

3. ターゲットをビルドして Doc-To-Help データベース内のリンクや TOC 情報を更 新します。

# <span id="page-5-0"></span>■ Flare での操作

Doc-To-Help プロジェクトを Flare にインポートします。

- 1. Flare を起動して、メニューから **[ファイル] > [新規プロジェクト] > [Doc-To-Help プロジェクト]** を選択します。
- 2. 表示されるダイアログで、インポートする Doc-To-Help プロジェクト ファイル (.d2h ファイル) を指定します。プロジェクトのインポート ウィザードが開きま す。
- 3. **[次へ]** をクリックします。

### **注:**

Doc-To-Help プロジェクトを 64 ビット版の Flare にインポートする場合、 Microsoft Access Database Engine 2010 x64 エディションをダウンロードして インストールする必要があります。このアドインがインストールされていない場 合、Flare は Microsoft ダウンロード センターからインストールするように促す メッセージを表示します。

- 4. **[プロジェクト名]** フィールドに、Doc-To-Help プロジェクトをインポートした 後に作成される新しい Flare プロジェクトの名前を入力します。
- 5. **[プロジェクト フォルダ]** フィールドでは、新しいプロジェクトの場所を指定しま す。デフォルトの場所のままにするか、 - 夜クリックして任意の場所を参照して フォルダーを選択します。
- 6. **[次へ]** をクリックします。
- 7. ウィザードの CSS フォルダーの選択ページで をクリックして、「[Doc-to-](#page-3-1)Help [での操作」](#page-3-1)で作成したスタイルシートを指定します。
- 8. 表示されるダイアログで、インポートするスタイルシートを保存したフォルダーを 参照して選択します。

## **注:**

フォルダーに複数のスタイルシートが含まれている場合、Flare はそれらを 1 つの CSS ファイルにマージします。

- 8. **[次へ]** をクリックします。
- 9. リンクのインポート方法を選択します。
- 10.**[リンクを相互参照としてインポート]:** デフォルトでは、リンクは相互参照として インポートされます。相互参照リンクについては[、こちらを](https://help.madcapsoftware.com/flare2023/Content/Flare/Nav-Links/Cross-References/Cross-References.htm)ご覧ください。
- 11.**[リンクをハイパーリンクとしてインポート]:** このオプションをオンにすると、 リンクはハイパーリンクとしてインポートされます。ハイパーリンクについては、 [こちらを](https://help.madcapsoftware.com/flare2023/Content/Flare/Nav-Links/Text-Hyperlinks/Inserting-Text-Hyperlinks.htm)ご覧ください。

12.プロジェクトの言語を選択します。

13.**[完了]** をクリックします。

**注:**

ターゲットの種類によっては、Doc-To-Help でビルドしたアウトプットと同等の外観を実 現するため、Flare へインポートした後にスタイルシートの編集が必要になります。

# <span id="page-7-0"></span>**関連情報**

- Doc-To-Help [の主な機能と同等の](https://help.madcapsoftware.com/flare2023/Content/Flare/Importing/Other-Applications-Files/D2H/Importing-D2H-Project.htm#DocToHelpFeaturesandFlareEquivalents) Flare の機能
- MadCap Flare の操作について
	- − [コンテンツと機能の追加](https://help.madcapsoftware.com/flare2023/Content/Flare/Step2-Add-Content-Features/Add-Content-Features.htm)
	- − [アウトプットのデザイン](https://help.madcapsoftware.com/flare2023/Content/Flare/Step3-Design/Design.htm)
	- − [ターゲットの作成と設定](https://help.madcapsoftware.com/flare2023/Content/Flare/Step4-Developing-Targets/Develop-Targets.htm)
	- − [アウトプットのビルドと公開](https://help.madcapsoftware.com/flare2023/Content/Flare/Step5-Building-Publishing-Output/Building-Publishing-Output.htm)

## **注:**

上記のリンク先は英語サイトですが、ブラウザーの翻訳機能等を使用して日本語で 表示することができます。

例えば、Google Chrome の場合、サイトで右クリックして **[日本語に翻訳]** を選 択することで、サイトが日本語で表示されます。

# <span id="page-8-0"></span>**お問合せ**

不明な点がございましたら、弊社のお問い合わせフォームからご連絡ください。

[https://www.xlsoft.com/jp/services/xlsoft\\_form.html](https://www.xlsoft.com/jp/services/xlsoft_form.html?option2=MadCap)

**エクセルソフト株式会社**

東京都港区三田 3-9-9 森伝ビル 6F